# CUIA PRATICO **DO MACROMEDIA** DREAMWEAVER

Instruções passo-a-passo e diversos exercícios sobre como criar um website. desde o projecto inicial até à sua publicação, com o programa mais utilizado mundialmente para a criação de páginas Web.

**VIX** 

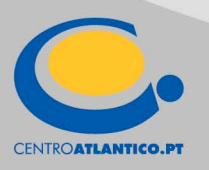

**Anabela Gonçalves** 

ANABELA GONÇALVES

## **O GUIA PRÁTICO DO MACROMEDIA DREAMWEAVER MX**

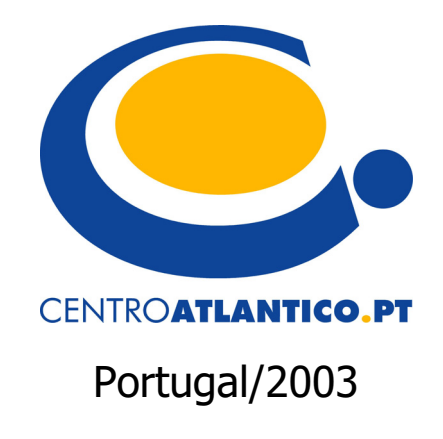

Reservados todos os direitos por Centro Atlântico, Lda. Qualquer reprodução, incluindo fotocópia, só pode ser feita com autorização expressa dos editores da obra.

#### **O GUIA PRÁTICO DO MACROMEDIA DREAMWEAVER MX**

Colecção: Tecnologias Autor: Anabela Gonçalves

Direcção gráfica: Centro Atlântico Revisão final: Centro Atlântico Capa: Paulo Buchinho

© Centro Atlântico, Lda., 2003 Av. Dr. Carlos Bacelar, 968 - Escr. 1 - A 4764-901 V. N. Famalicão © Rua da Misericórdia, 76 - 1200-273 Lisboa Portugal Tel. 808 20 22 21

**geral@centroatlantico.pt www.centroatlantico.pt** 

Design e Paginação: Centro Atlântico

Impressão e acabamento: Inova 1ª edição: Outubro de 2003 ISBN: 972-8426-62-3 Depósito legal: 201.225/03

Marcas registadas: todos os termos mencionados neste livro conhecidos como sendo marcas registadas de produtos e serviços, foram apropriadamente capitalizados. A utilização de um termo neste livro não deve ser encarada como afectando a validade de alguma marca registada de produto ou serviço.

O Editor e os Autores não se responsabilizam por possíveis danos morais ou físicos causados pelas instruções contidas no livro nem por endereços Internet que não correspondam às Home-Pages pretendidas.

## Índice

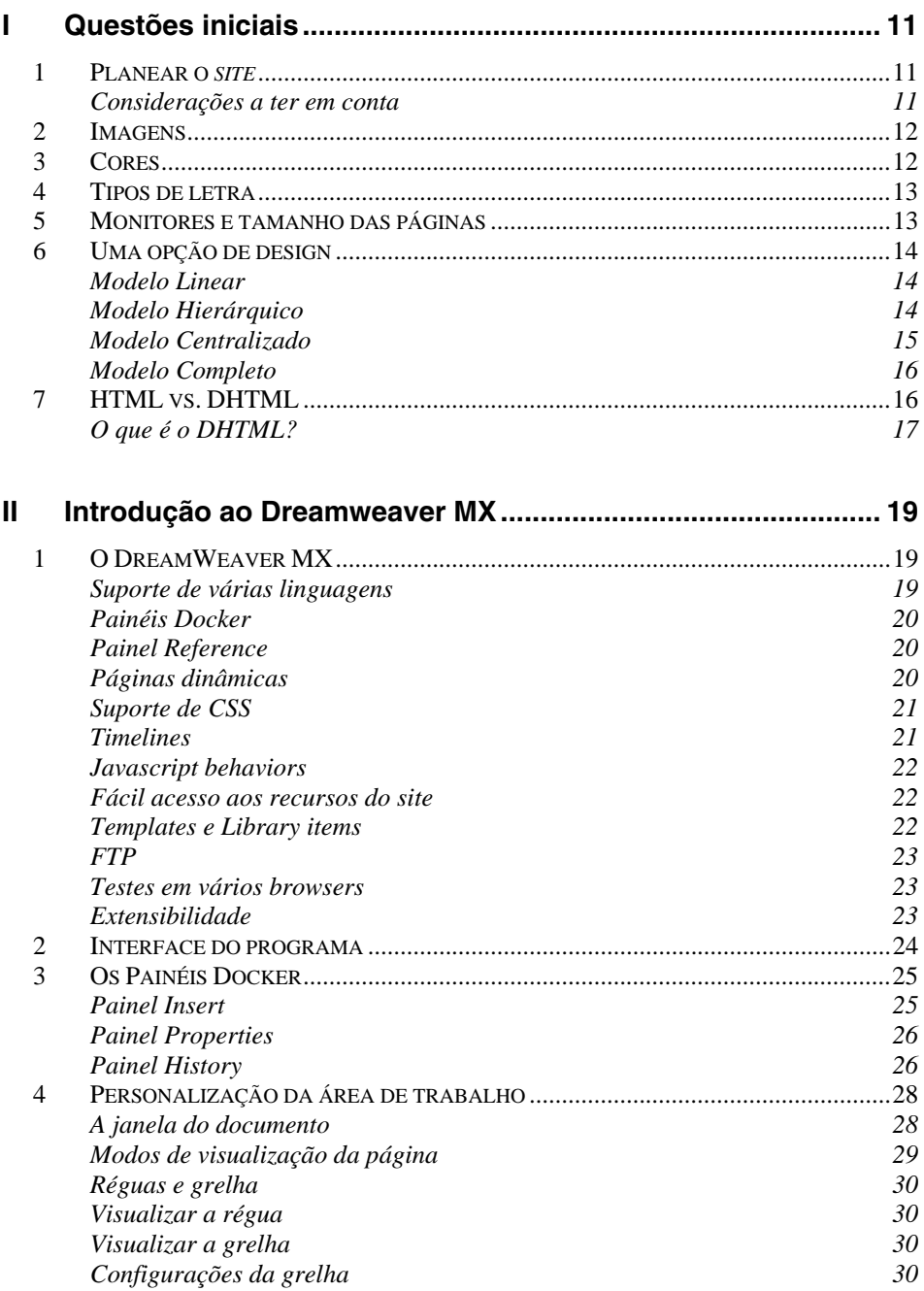

![](_page_5_Picture_210.jpeg)

![](_page_6_Picture_174.jpeg)

![](_page_7_Picture_180.jpeg)

![](_page_7_Picture_181.jpeg)

 $\overline{a}$ 

![](_page_8_Picture_141.jpeg)

![](_page_8_Picture_142.jpeg)

### **II Introdução ao Dreamweaver MX**

#### **1 O DREAMWEAVER MX**

Agora que já focamos os aspectos mais importantes no planeamento do *site*, vamos debruçar-nos sobre o programa mais utilizado no mundo pelos Web designers profissionais. Criar um *site* não é tarefa fácil, mas o *Dreamweaver* ajuda muito neste percurso, desde a definição do projecto até ao projecto final. Entre as várias características do programa destacam-se:

#### **Suporte de várias linguagens**

Com o Dreamweaver tanto pode criar páginas de conteúdo estático como utilizar as suas poderosas ferramentas para criar conteúdo dinâmico, gerado a partir de uma base de dados, por exemplo.

O programa possui um suporte para vários tipos de linguagens dinâmicas, tais como PHP, ASP ou ColdFusion e permite ainda escrever noutros formatos como o XML ou o Javascript.

![](_page_10_Picture_6.jpeg)

*Figura 009 – Categorias de documentos no Dreamweaver* 

#### **Integração com editores de código**

Para quem pretende utilizar o programa como um puro editor de código vai encontrar muitas vantagens com o auxílio que o programa permite na escrita directa em Code View e na integração directa com o Homesite no ambiente Windows ou o BBEdit no Macintosh.

#### **Painéis Docker**

Os seus painéis *docker* facilitam a construção e o trabalho de configuração das páginas, pois são amovíveis e encaixam na perfeição em qualquer posição da janela do programa.

#### **Painel Reference**

Um completo Painel Reference assiste ainda o utilizador com oito livros de referência para algumas das várias linguagens utilizadas pelo programa.

![](_page_11_Figure_7.jpeg)

*Figura 010 – Painel Reference* 

#### **Páginas dinâmicas**

A fácil integração do programa com bases de dados é outra das suas fortes características. O painel Databases e Bindings herdados do Ultradev, permitem começar rapidamente a tirar partido da informação das suas bases de dados. Os Server Behaviors complementam estes dois painéis automatizando as tarefas mais comuns neste tipo de páginas.

#### **Suporte de CSS**

A parte de design também não foi descuidada no programa. É fácil utilizar as Cascade Style Sheets para formatar os seus documentos e o Dreamweaver acompanha as últimas inovações neste campo.

Através do painel CSS o utilizador pode ter controlo total sobre os estilos do *site* e actualizar em poucos segundos a formatação de um *site* inteiro.

![](_page_12_Picture_4.jpeg)

*Figura 011 – Painel CSS Styles* 

#### **Timelines**

A animação nas páginas pode ser desempenhada através de *layers* e em conjunto com o painel Timelines.

|                                                                                                    |               |    |     |    |    |     |        |    |    |    |    |    |    |    | $\times$ |
|----------------------------------------------------------------------------------------------------|---------------|----|-----|----|----|-----|--------|----|----|----|----|----|----|----|----------|
| $\frac{1}{2}$ $\bullet$ Timelines                                                                                                    |               |    |     |    |    |     |        |    |    |    |    |    |    | Е  |          |
| $\left  \cdot \right $ + $\left  \cdot \right $<br>$\rightarrow$ Fps 15<br>□ Autoplay □ Loop<br>Timeline1<br>$\overline{\phantom{a}}$ |               |    |     |    |    |     |        |    |    |    |    |    |    |    |          |
| B                                                                                                    |               |    |     |    |    |     |        |    |    |    |    |    |    |    |          |
|                                                                                                    | h             | 10 | 15. | 20 | 25 | 30. | 35     | 40 | 45 | 50 | 55 | 60 | 65 | 70 |          |
| 1                                                                                                    | <b>OLbird</b> |    |     |    |    |     |        |    |    |    |    |    |    |    |          |
| $\overline{c}$                                                                                                    |               |    |     |    |    |     | OLbird |    |    |    |    |    |    |    |          |
| 3                                                                                                    |               |    |     |    |    |     |        |    |    |    |    |    |    |    |          |
| 4                                                                                                    |               |    |     |    |    |     |        |    |    |    |    |    |    |    |          |
| 5                                                                                                    |               |    |     |    |    |     |        |    |    |    |    |    |    |    |          |
| 6                                                                                                    |               |    |     |    |    |     |        |    |    |    |    |    |    |    |          |
| 7                                                                                                    |               |    |     |    |    |     |        |    |    |    |    |    |    |    |          |
| 8                                                                                                    |               |    |     |    |    |     |        |    |    |    |    |    |    |    |          |
|                                                                                                    |               |    |     |    |    |     |        |    |    |    |    |    |    |    |          |

*Figura 012 – Painel Timelines* 

#### **Javascript behaviors**

Para adicionar mais interactividade às páginas e controlar todos os aspectos que o HTML e as CSS não contemplam, o Dreamweaver conta ainda com a ajuda dos seus Behaviors em Javascript.

Estes não estão limitados ao que o software oferece e podem sempre ser adicionadas mais acções acedendo à área do programa na página da Macromedia.

#### **Fácil acesso aos recursos do site**

Tudo o que necessita está à distância de um clique com o painel Assets do Dreamweaver. Separado em várias categorias, entre as quais imagens, cores, *links*, filmes ou *templates*, é uma forma de rápido acesso aos recursos do *site*.

![](_page_13_Picture_6.jpeg)

*Figura 013 – Painel Assets* 

#### **Templates e Library items**

Nem todos os *sites* são iguais. No entanto dentro do mesmo *site* muitas vezes algumas áreas do *layout* são semelhantes ou mesmo iguais. Para auxiliar o utilizador a gastar menos tempo na produção do *site* os Templates ou modelos de documento, são a solução ideal. Na colocação de elementos que se repetem pelas várias páginas do *site* os Library items também fornecem uma importante ajuda na produção e actualização do conteúdo das páginas.

#### **FTP**

Sem necessitar de usar outro programa para publicar o seu *site* utilize o Dreamweaver durante o *upload* (carregamento dos ficheiros do seu computador para o servidor Web) do *site* e teste as suas ferramentas de colaboração em equipa e sincronização de *sites*.

![](_page_14_Picture_3.jpeg)

*Figura 014 – Mapa do site* 

#### **Testes em vários browsers**

Para a tarefa de testar a página o programa permite-lhe configurar diversos *browsers* de modo a verificar se existem erros em alguns dos *browsers* ou mesmo verificar a compatibilidade das páginas entre as várias versões de *Internet Explorer, Netscape* e *Opera*.

#### **Extensibilidade**

Acima de tudo, o programa possui uma fantástica capacidade de extensibilidade adquirida através da associação de extensões, desenvolvidas tanto pela Macromedia como por terceiros. Ao instalar o Dreamweaver é também instalado um pequeno aplicativo chamado *Extensions Manager*, que lhe permite instalar e gerir as suas extensões, não só do Dreamweaver mas também do Flash e Fireworks.

#### **2 INTERFACE DO PROGRAMA**

A primeira vez que inicia o *Dreamweaver* é confrontado com uma janela onde poderá seleccionar o tipo de *interface* com que pretende trabalhar.

![](_page_15_Picture_57.jpeg)

*Figura 015* 

A escolha da interface depende do tipo de trabalho que pretende desempenhar, sendo a interface do Dreamweaver 4 mais optimizada para quem pretende trabalhar mais o design da página e o da versão MX uma solução mista entre design e programação. Para um ambiente total de programação seleccione a versão MX com a opção **Homesite** activa.

![](_page_15_Picture_58.jpeg)

*Figura 016 – Preferências*